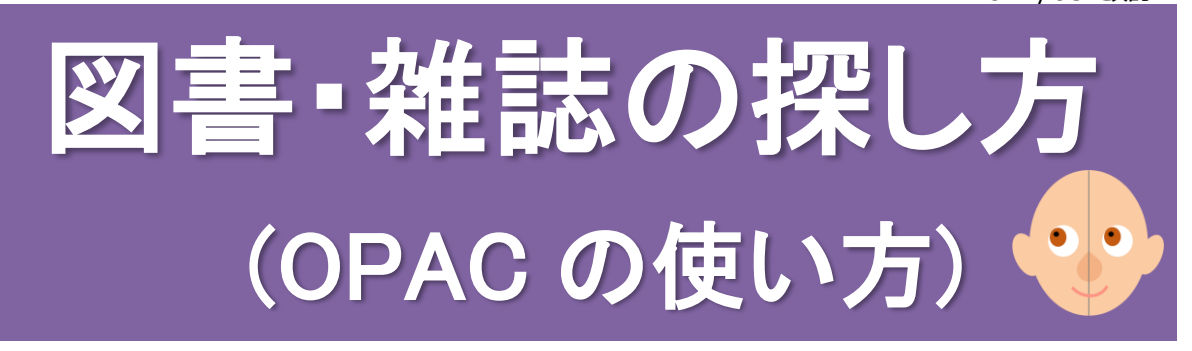

蔵書検索(OPAC)は東北大学が所蔵する資料を検索することができる Web サイトです。 東北大学が所蔵している**図書** 約 418 万冊・**雑誌** 約 8 万 6 千種が検索でき、タブを 切り替えることで、全国の大学図書館の資料や論文情報も調べることができます。

目次

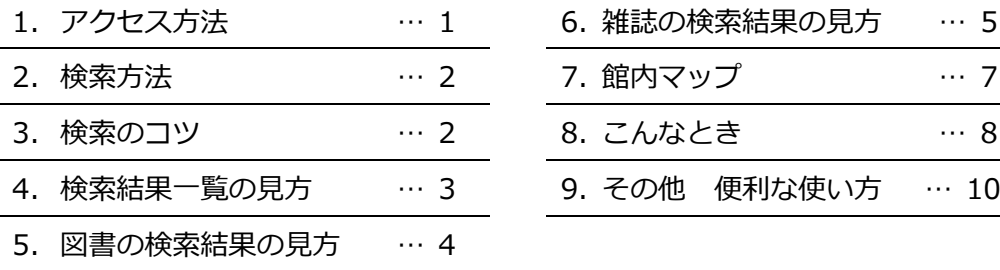

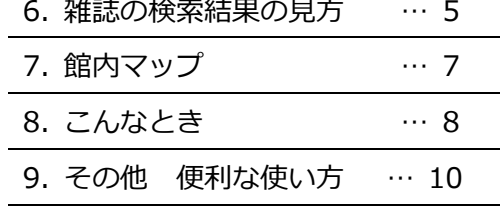

## **1 アクセス方法**

インターネット上で無料公開されています。

蔵書検索 URL <https://opac.library.tohoku.ac.jp/opac/>

※医学分館ウェブサイト [\(http://www.library.med.tohoku.ac.jp/\)](https://www.library.med.tohoku.ac.jp/) からアクセス可。

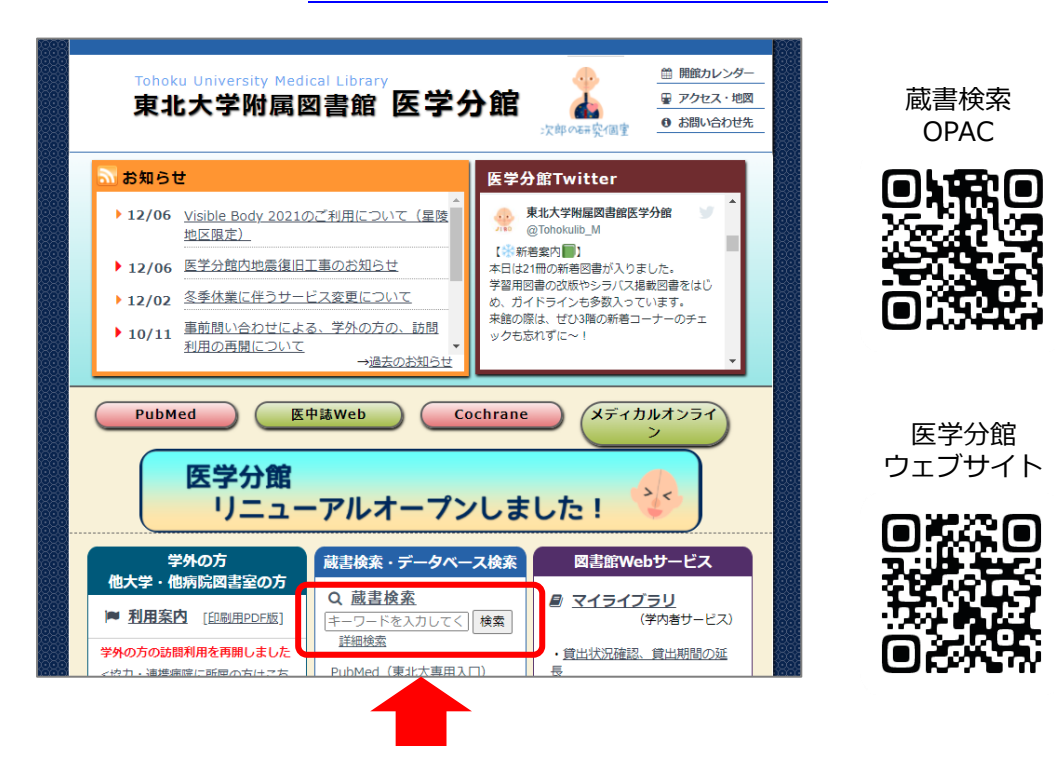

**2 検索方法**

検索ボックスにキーワードを入力し、検索ボタンをクリックします。

詳細検索画面では、キーワードに加え、絞り込み条件を指定して検索することができます。

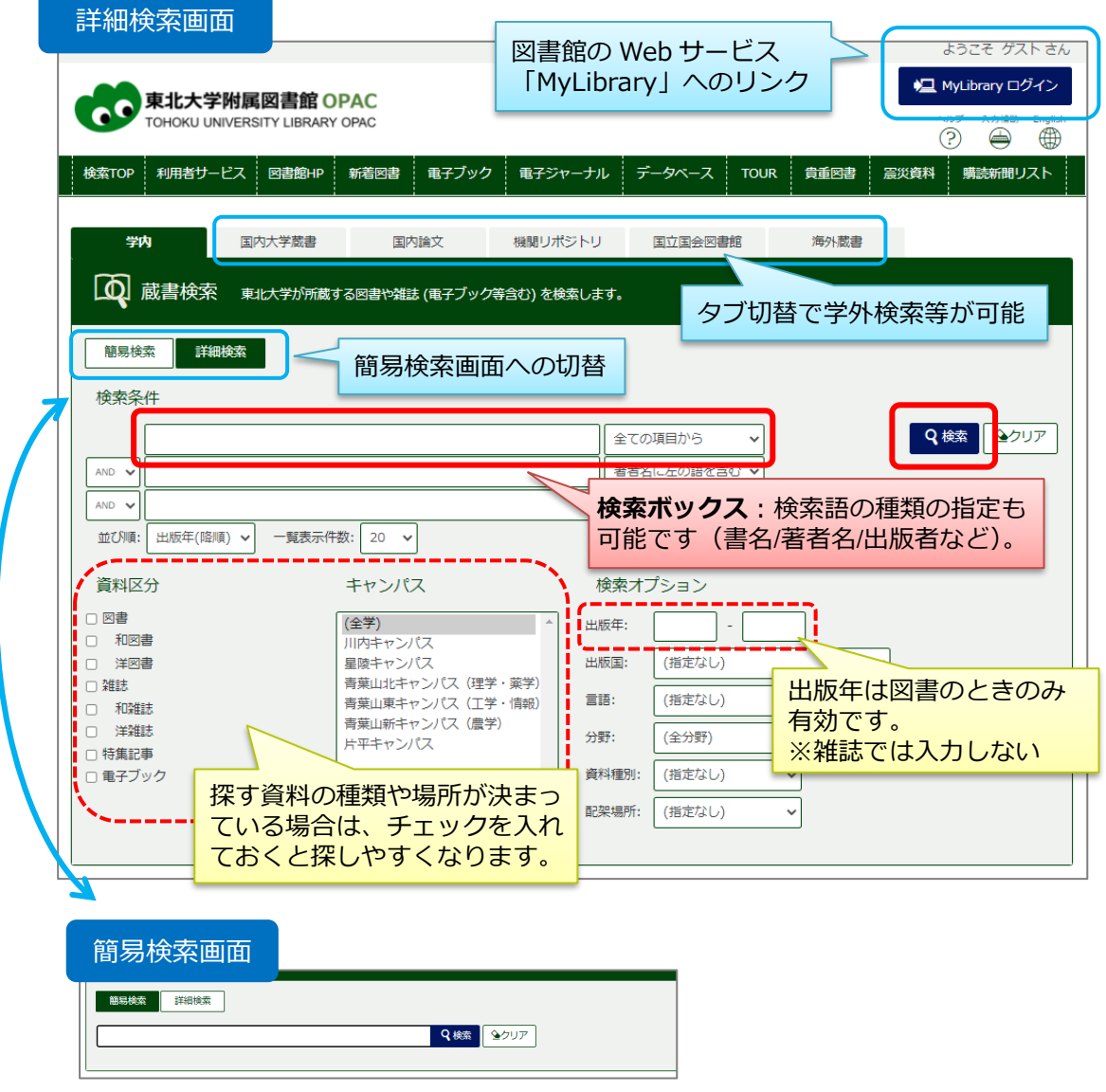

**3 検索のコツ**

#### ■ アスタリスク (\*) を語尾に付けると、「前方一致検索」ができます。

- ・単語の一部分しか分からない場合 や 長いタイトルを省略して入力したい場合
	- 例)「統合失\*」で検索 →「統合失調症…」「…の統合失調症」など、「統合失」を単語の先 頭に含む資料がヒットします。※「統合失」だけでは検索できません。
- ・英単語の単数形と複数形を同時に検索したい場合 や 語尾が不明な場合
	- 例)「therap\*」で検索 →「therapy」「therapies」「therapeutic」などがヒットします。

#### ・雑誌の略称名を検索したい場合

例)参考文献に「Am J Med Sci」(略称名)とあった場合 →「Am\* J\* Med\* Sci\*」で 検索すると、「American journal of the medical sciences」がヒットします。

#### ■ **キーワードはスペースで区切って入力しましょう。**

単語をスペースで区切って入力すると、入力した単語をすべて含むものが検索されます。 タイトルが長い場合や、タイトルが曖昧な場合に、検索しやすくなります。

- 例)「統合失調症 診断 介入」 で検索。
- **大文字/小文字、半角/全角、ひらがな/カタカナ、旧字体/新字体の区別はありません。** 綴り字記号、アクセント記号も不要です。
- **ハイフンや中黒(・)などの記号はスペースに置き換えて検索してください。**

#### ■ **頻出単語の短いタイトルを検索するときは、検索対象を指定しましょう。**

例)雑誌『Nature』や『Science』など → 詳細検索画面で検索対象を「書名(完全形)」に して検索すると、完全に一致するタイトルのみ検索します。

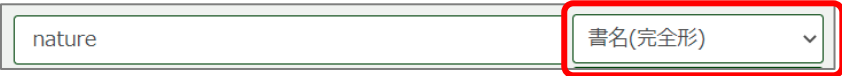

※ 「nature」の検索→簡易検索では 8293 件、書名(完全形)検索では 27 件 (2022年3月現在)

#### **4 検索結果一覧の見方**

検索ボタンを押すと、検索結果の一覧が表示され、簡易情報が確認できます。 この画面から、さらに絞り込みをすることができます。

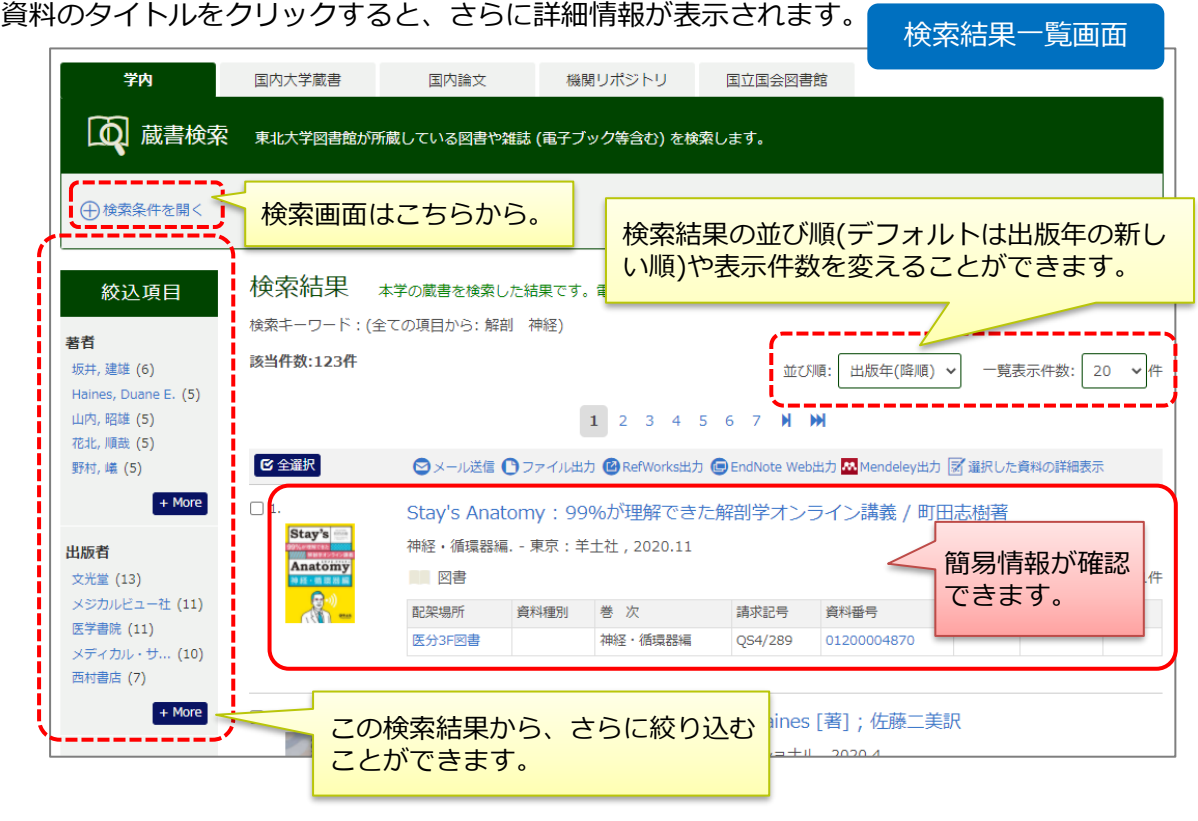

図書と雑誌では、書架で探すために必要な情報が異なります。 図書は p.4、雑誌は p.5 で、チェックすべき情報を確認しましょう。

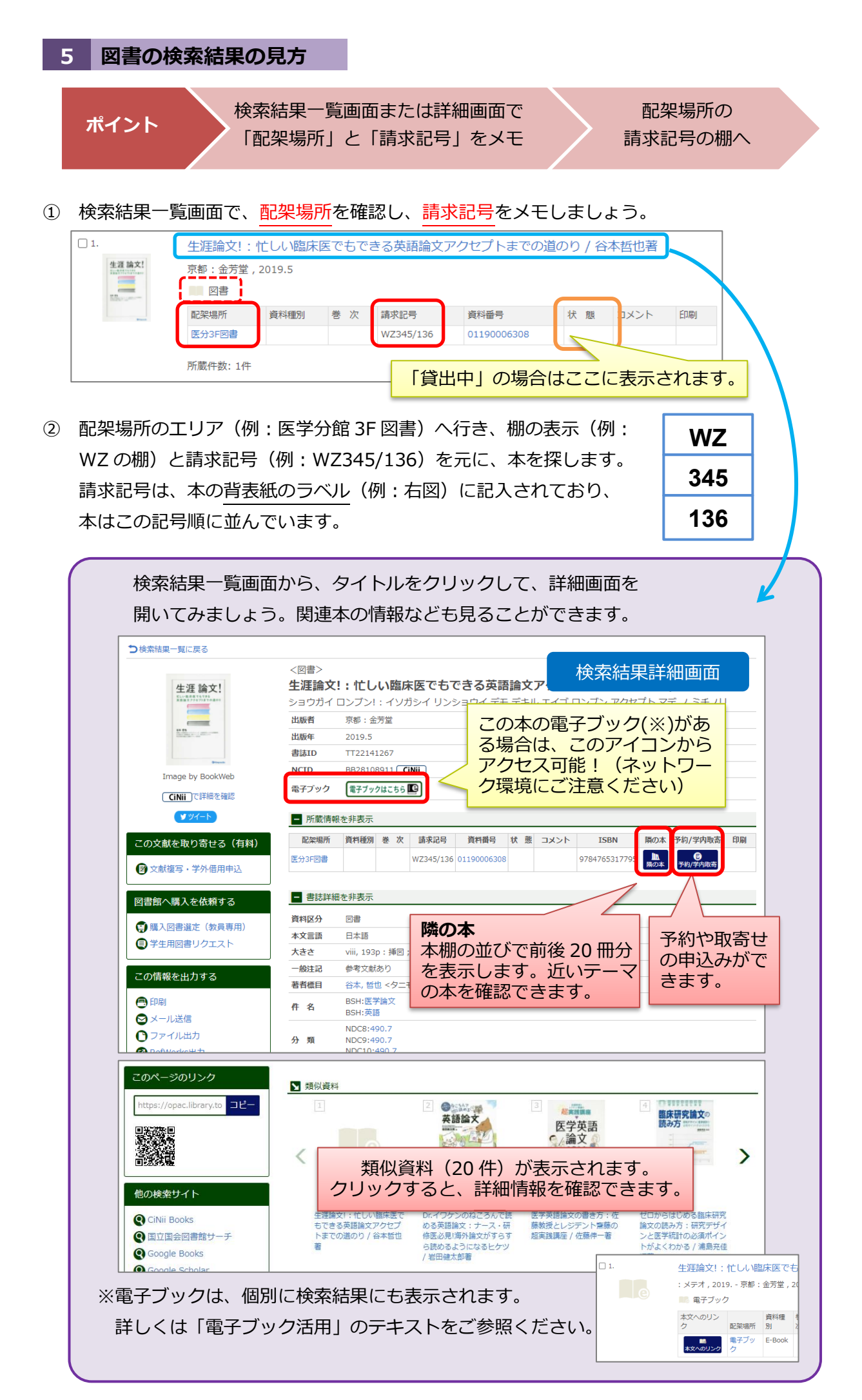

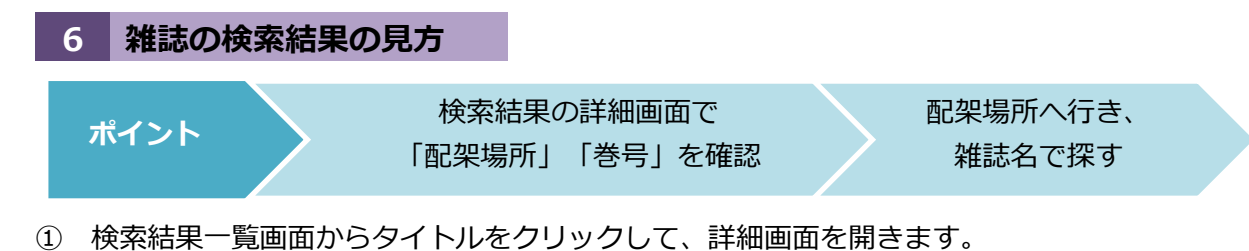

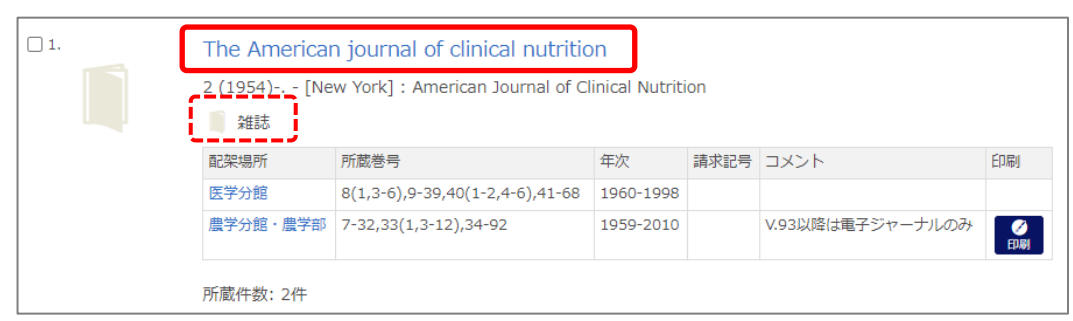

# ② 所蔵情報の「配架場所」と「所蔵巻号」を見て、利用したい巻号があるかを必ず確認 してください。

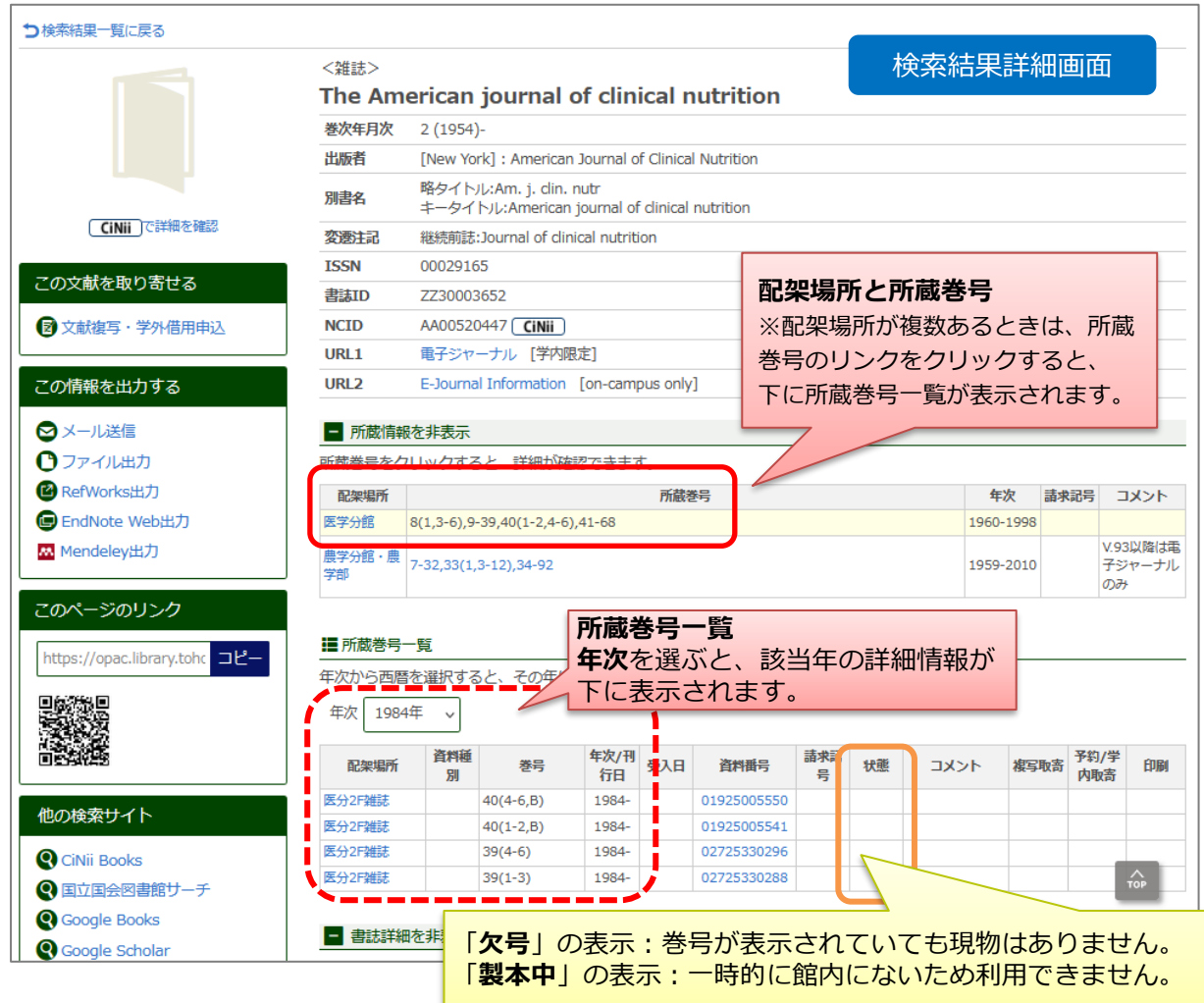

# ③ 雑誌は和洋ともに、タイトルのアルファベット順に並んでいます。配架場所のエリアに行

- き、タイトルを元に探しましょう。
- 例) The lancet → lancet →L で始まる洋雑誌 (2 階)

※冠詞や前置詞(The、of、on など)は除いた並び順

例) 日本看護学会論文集 → Nihon Kango ~ → N で始まる和雑誌 (別棟 1 階)

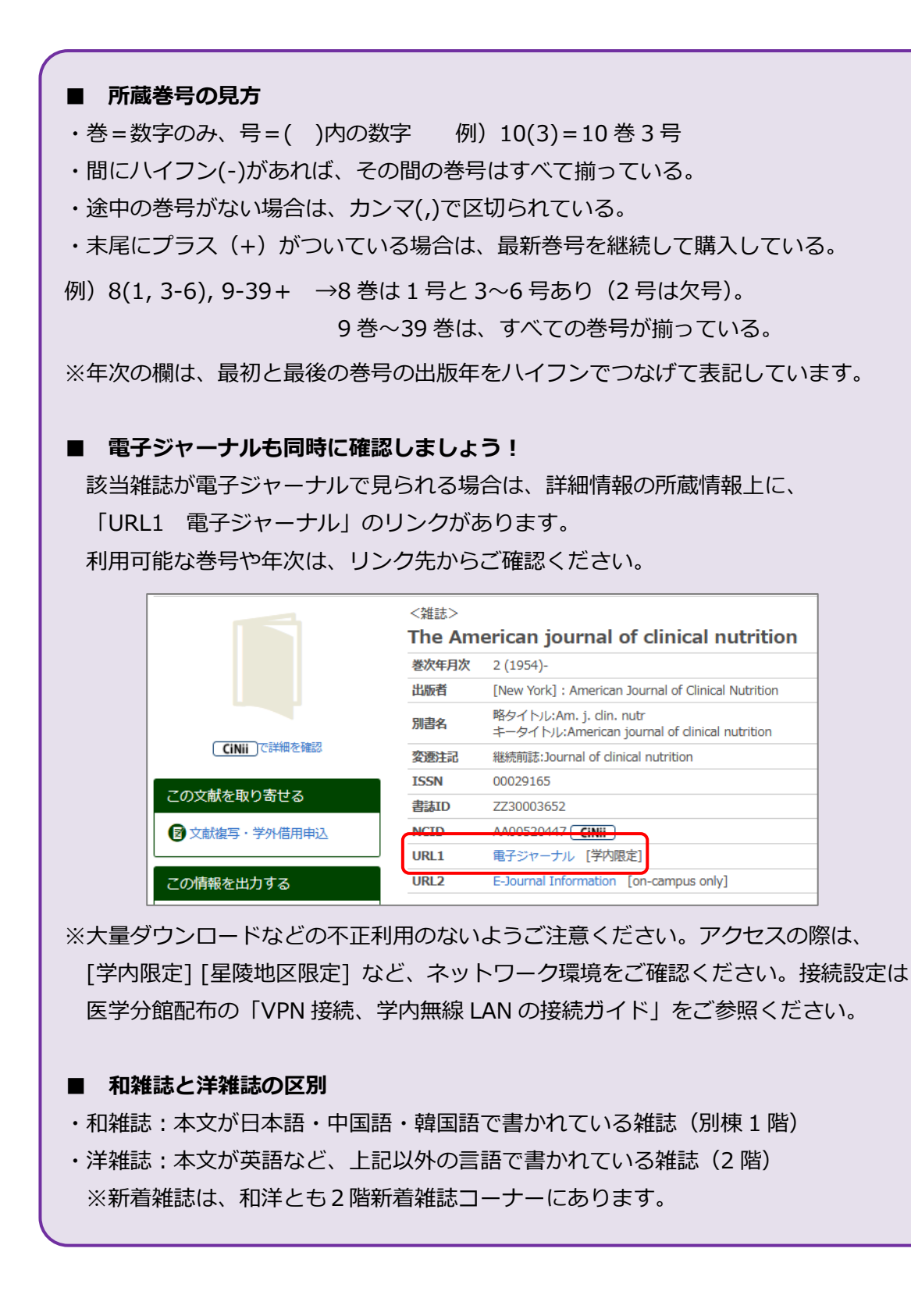

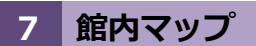

OPAC での配架場所の名称は以下の通りです。

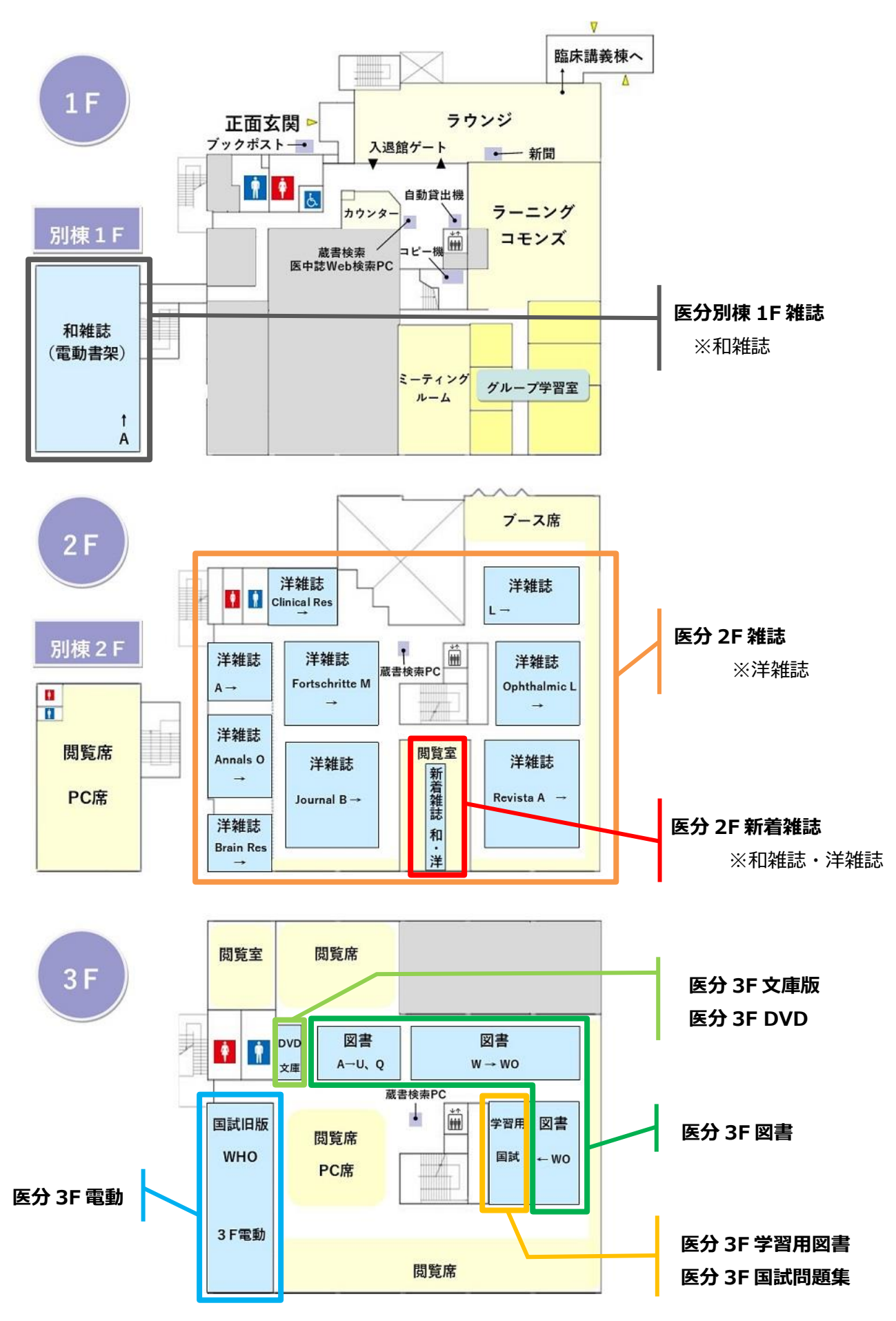

#### **8 こんなとき**

#### **■ 調べたい雑誌が、省略名しか分からない場合は?**

単語の後ろに「アスタリスク(\*)」をつけて前方一致検索をしましょう。 例)参考文献リストに「Am J Clin Nutr 1984 40(6) 1304-6」と書かれている。 = 雑誌名=Am J Clin Nutr(省略名)、巻号=40 巻 6 号、掲載ページ=1304-1306

→検索ボックスに「Am\* J\* Clin\* Nutr\*」と入力して検索する。

■ **論文を検索したい**

蔵書検索ではなく、論文データベース(PubMed や医中誌 Web など)を使いましょう。 蔵書検索(学内検索)は、図書または雑誌そのものを検索するデータベースです。 論文のタイトル・論文著者名・論文掲載巻号・論文掲載年次では検索できません。

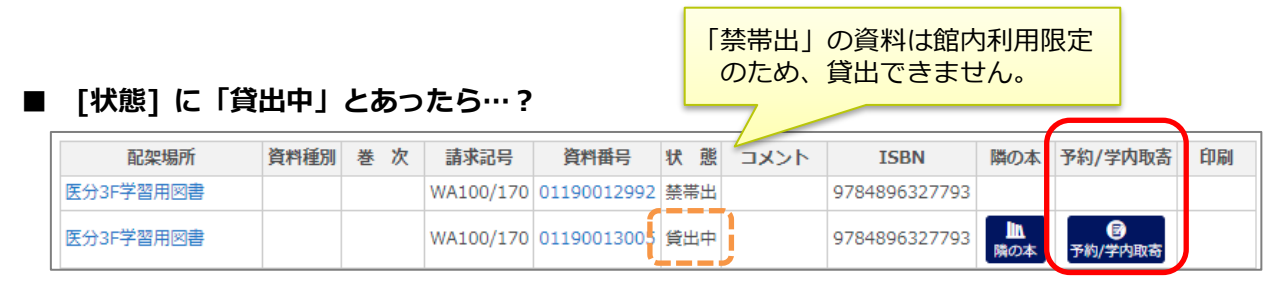

→「予約/学内取寄」ボタンから、MyLibrary 経由で「予約」することができます。 詳しくは、医学分館配布の「MyLibrary 活用ガイド」をご参照ください。

#### ■ **[配架場所] が他のキャンパスの図書館だったら…?**

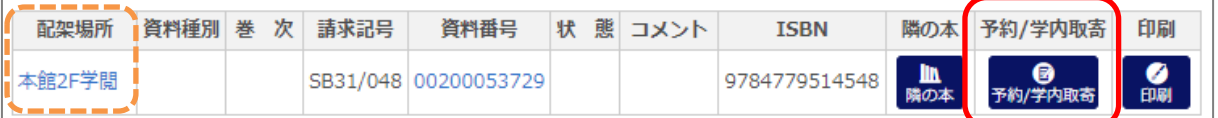

→「予約/学内取寄」ボタンから、MyLibrary 経由で、医学分館のカウンターまで 「取寄せ」することができます。詳しくは、医学分館配布の「MyLibrary 活用ガイド」を ご参照ください。

※料金無料、所要日数通常1日。早ければ当日のうちに到着します。

## **予約・取寄ができない資料**

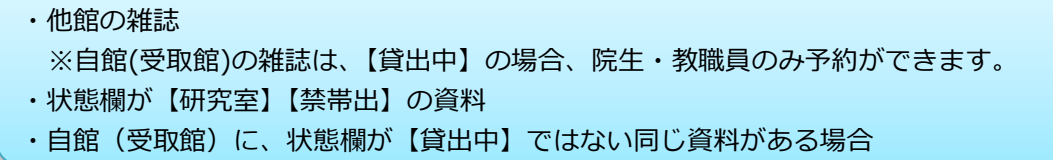

**■ 「状態1に「研究室」とあったら…?** 

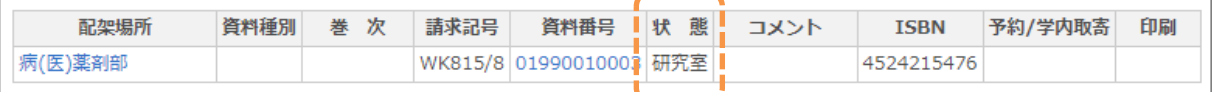

→配架場所が「医学分館」「医分~」以外の医学部・講座名・医局名だった場合は、医学分館 カウンターへご相談ください。利用の可否や連絡方法などを確認してご案内します (星陵キャンパス所属の方のみ)。

#### ■ **検索結果が何も出てこない**

検索条件に該当する資料がないと、「該当する資料が学内に見つかりません。…」というメッ セージが表示されます。

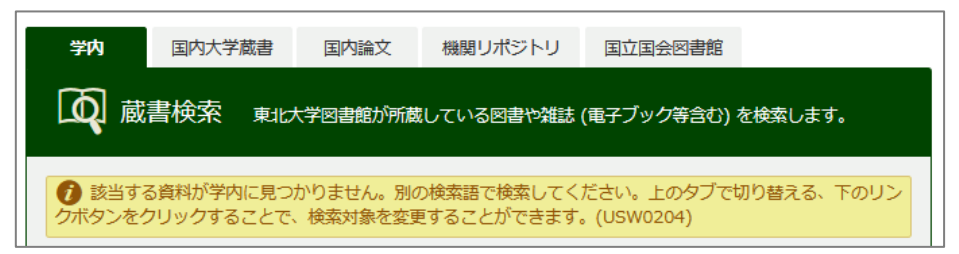

→検索語や検索条件を見直してみましょう。専門的過ぎる単語は、ひとつ上の概念の単語に置き 換えると、広く検索できます。

→学内タブで検索している場合は、探している資料が学内には所蔵されていない可能性がありま す。タブを切り替えて検索してみましょう。詳しくは、p.11。

#### ■ 見つけた資料を借りたい

・図書は学生証等で借りることができます。自動貸出機、またはカウンターにてお手続きくださ い。

・雑誌は、製本雑誌のみ、教職員・院生の方が借りることができます。

・新着コーナーの雑誌は貸出できません。館内で閲覧やコピーにてご利用ください。

## **9 その他 便利な使い方**

## ■ 文献情報の出力など

学内タブで蔵書検索した場合は、検索した文献情報の出力が可能です。

#### 検索結果一覧画面

情報を出力した資料の左側のチェックボックスにチェックを入れてから、一覧上部のメニュー を選択してください。メール送信や文献管理ソフトへの出力、また、選択したものだけをリスト 化して印刷することもできます。

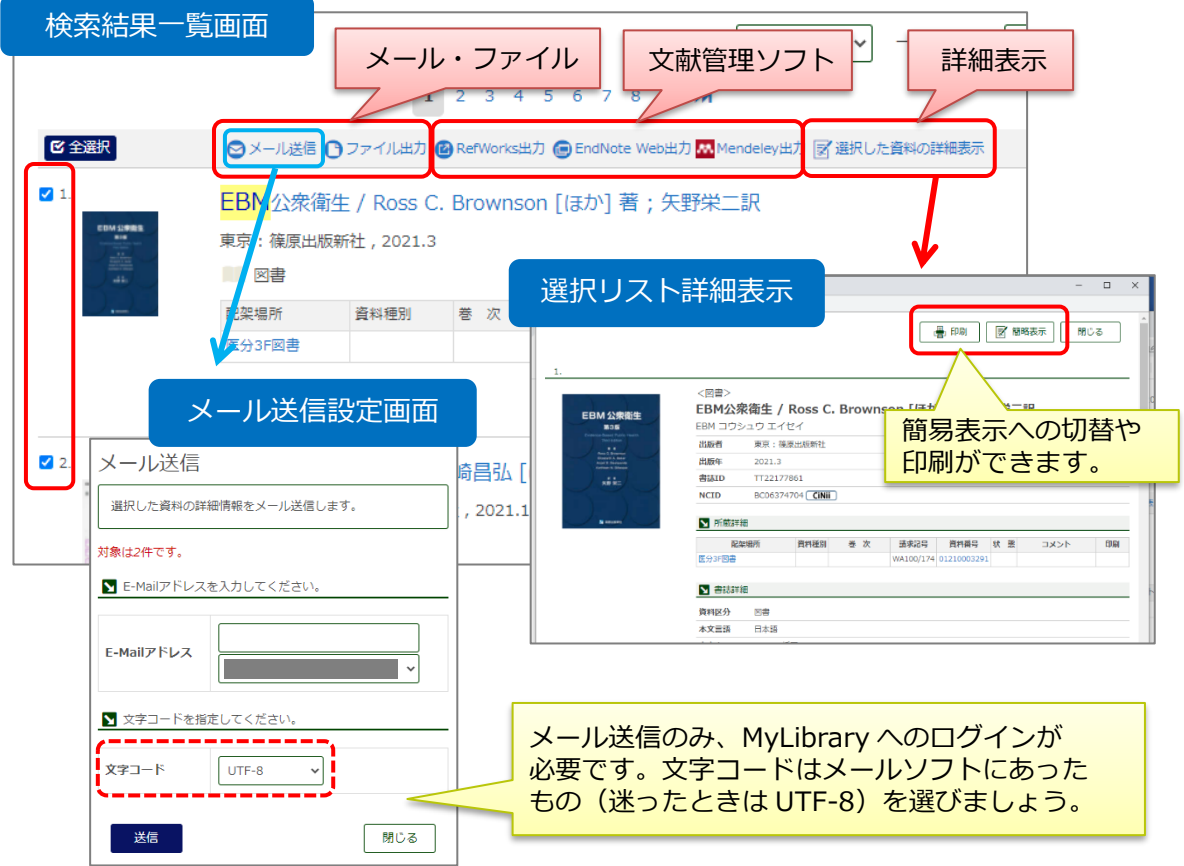

### 詳細画面

**Taxab** 

画面左側のメニューから、文献情報の出力が可能です。そのほか、学外から文献を取り寄せる 申し込みや、図書館への購入依頼が可能です(MyLibrary へのログインが必要です)。

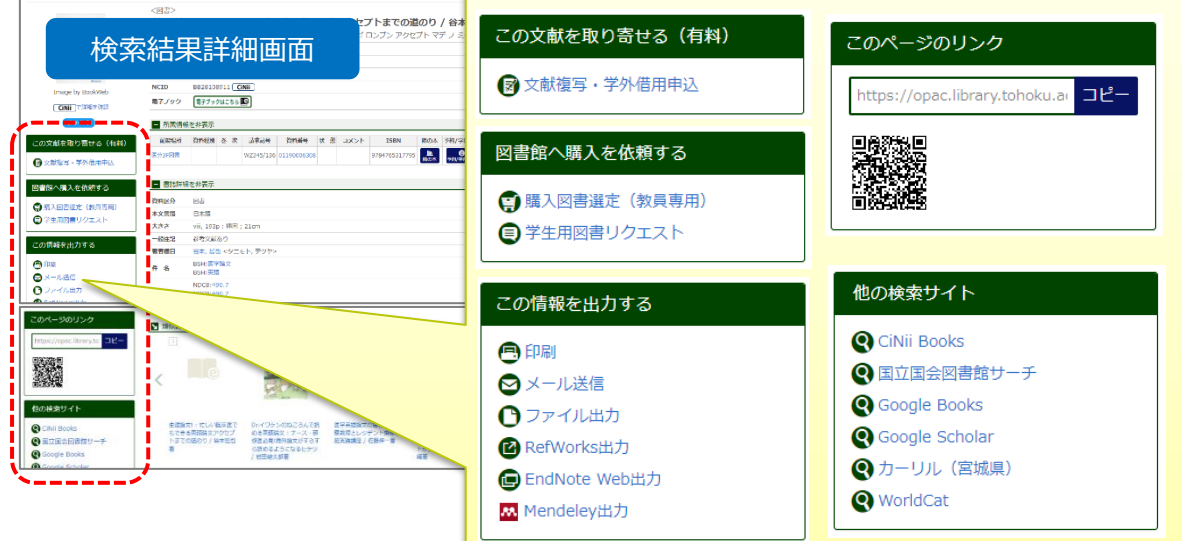

## ■ タブの切り替えによる検索

学内蔵書の他にも、タブの切り替えで、学外図書館の蔵書検索や、論文検索ができます。

- ・検索結果の一覧から、各種申し込みが可能です。
- ・タイトルのリンクをクリックすると、検索対象のデータベースの検索結果画面が開きます。

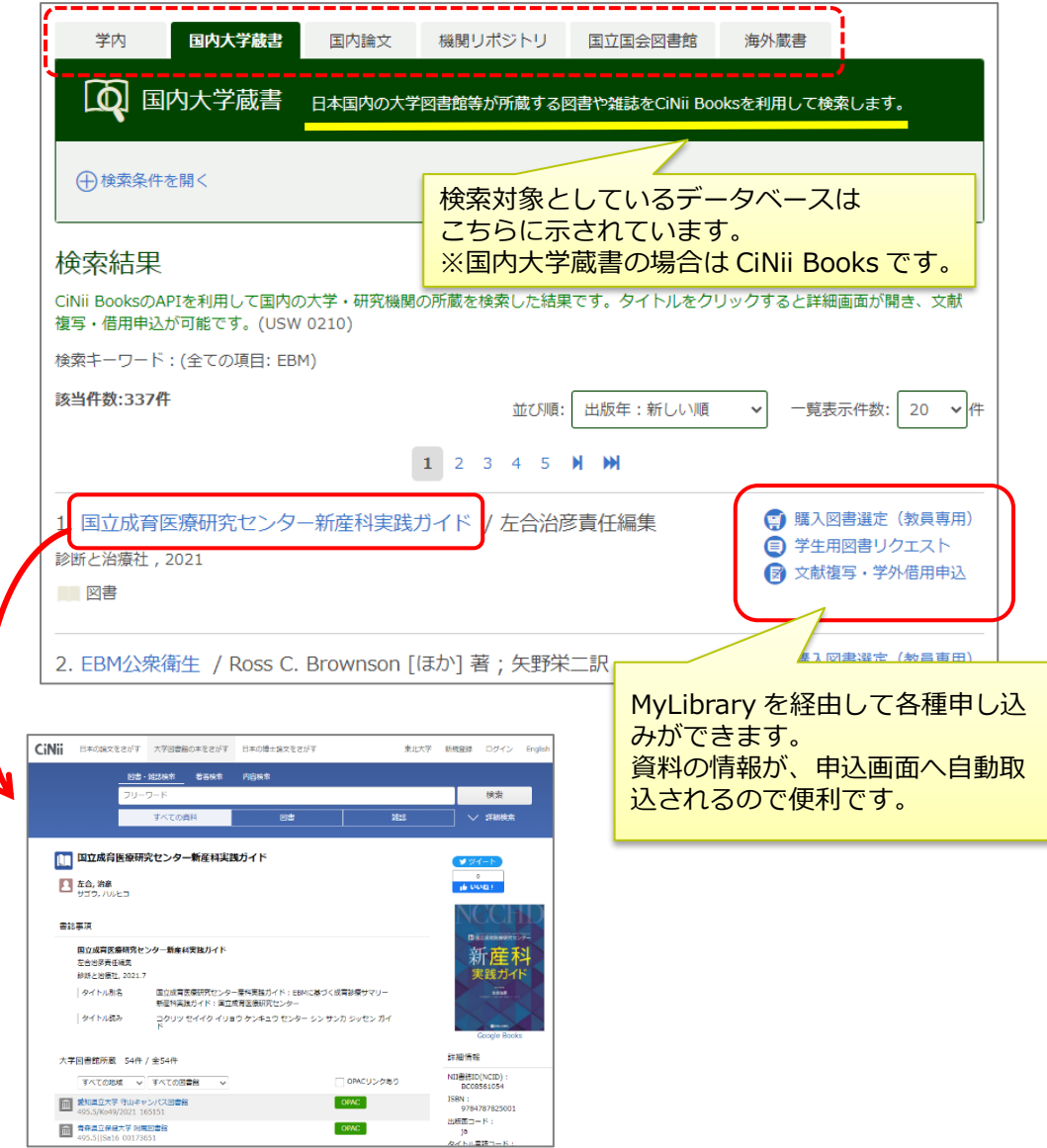

一度、検索ボックスにキーワードを入力すれば、再入力の手間なく、タブの切り替えだけで検索 結果が見られます。資料の有無や入力したキーワード・検索内容の妥当性などアタリを確認でき ますが、論文を検索するときは、それぞれのデータベースを使って検索・確認しましょう。

### ■ **スマホ画面での操作**

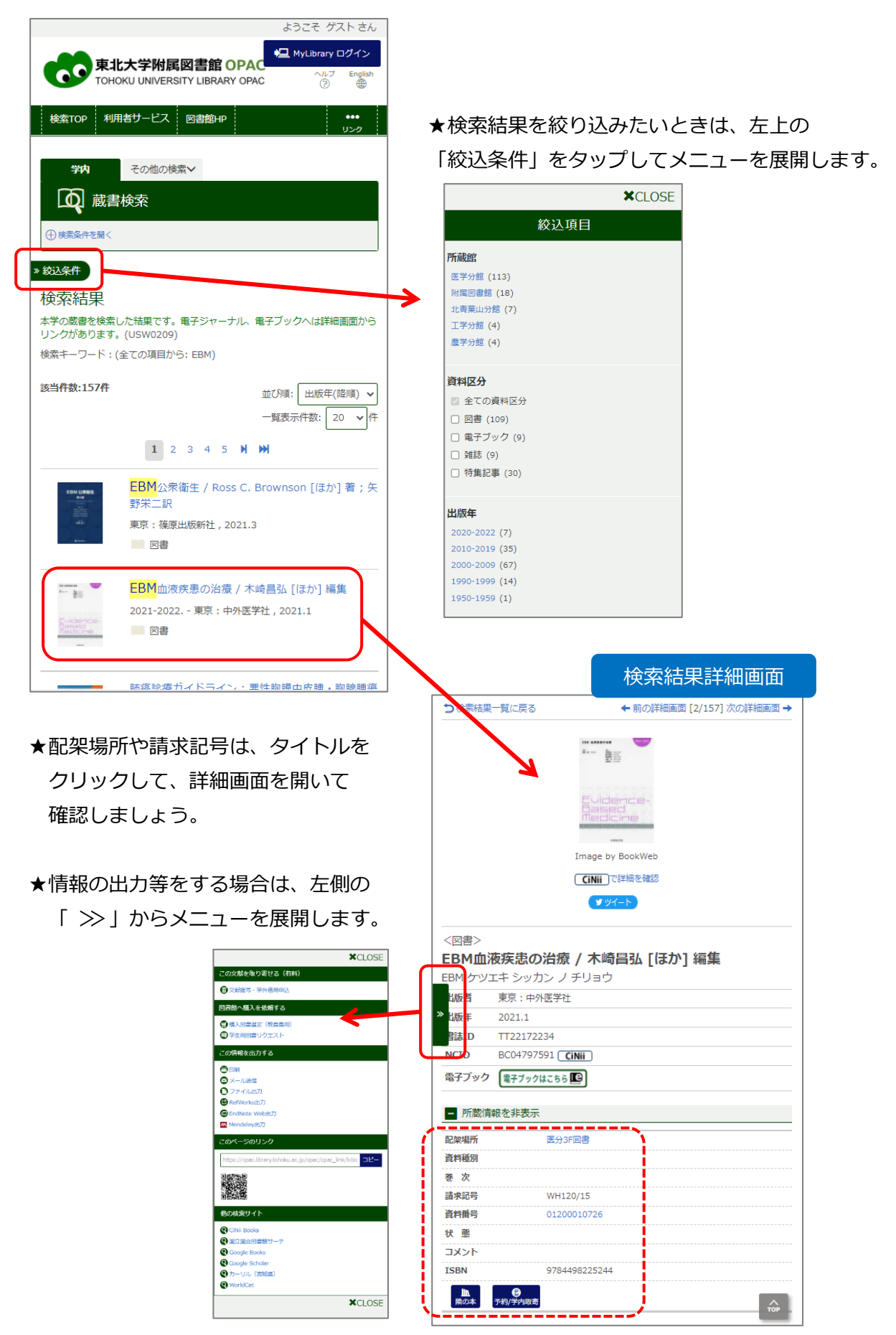